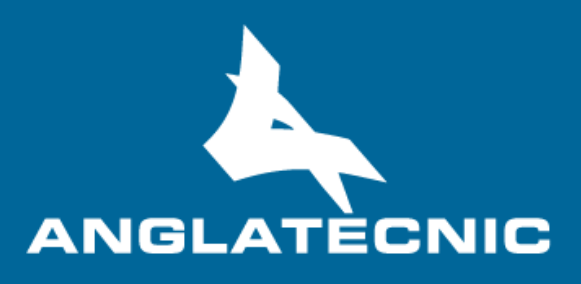

# **User Manual**

**Web SL Editor**

## **INDEX**

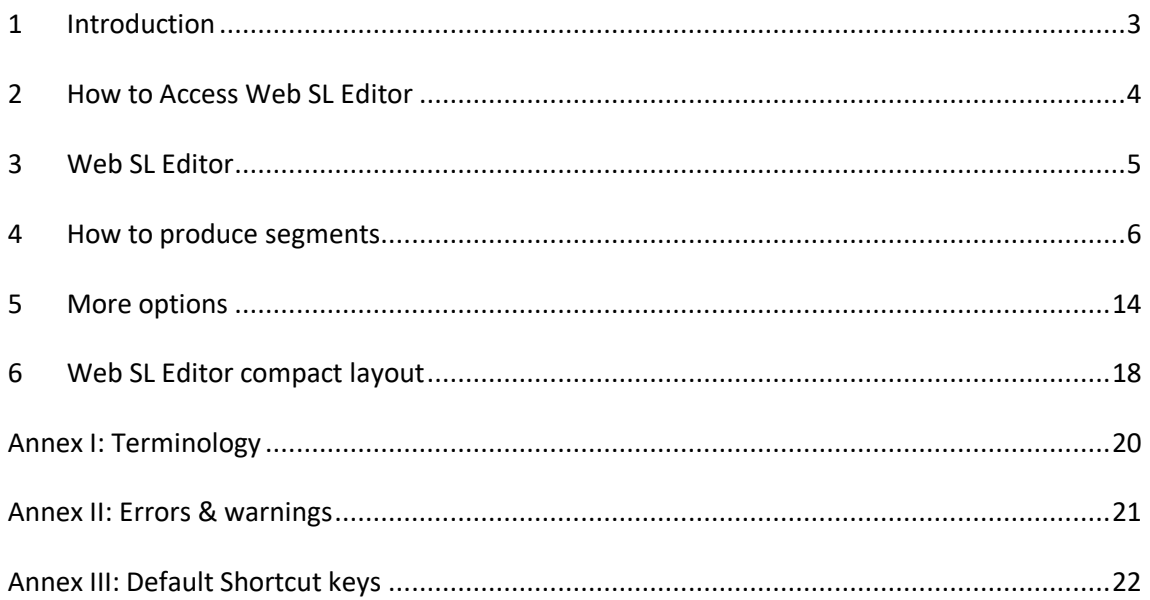

### <span id="page-2-0"></span><sup>1</sup> INTRODUCTION

The **Web SL Editors**is a cloud-based user friendly applications of FingerCloud to create, edit and verify sign language files for access services**.**

This editor is totally inter-connected to the Accessibility Content Manager (ACM) of FingerCloud for the video, access service and support files. Metadata is also provided from the ACM.

The main stakeholders that will benefit from the use of the Web SL Editors are the following:

- Access service producers (service providers and freelancers) make usage of the Web SL Editor to produce and edit the sign language (SL) files on a fully cloud-based environment. There are two cases:
	- o The producer makes use of the broadcaster's FingerCloud licence. In this case all the production tasks are assigned by the broadcaster who provides all the support materials such as the LQ video file and metadata. The producer will use the Editor Interface of the ACM to view and complete the production tasks assigned to them. In this case the Web SL Editor is run from the production task of the Editor Interface of ACM.
	- o The producer performs all the workflow of uploading the programme support materials such as the LQ video and metadata, and also performs the access service production. In this case the producers uses the Content Management Interface of the ACM to upload the support materials such as LQ video and metadata, and also to create, import and export access service files. In this case the Web SL Editor is run from the Content Management Interface of ACM.
- Broadcaster's QA department make usage of the Web SL Editor via the Content Management Interface of ACM to verify the access service files.
- Broadcaster's accessibility department make usage of the Web SL Editor via the Content Management Interface of ACM to preview the access service files.

In the Annexes the user will find useful information such as terminology, a list of Errors and Warnings, a list of the shortut keys.

**Note**: When the Web SL Editor is run from a production task in the Editor Interface of ACM, the editing features available in the editor are limited according to the editing permissions granted to the production task by the broadcaster, so such limitations include:

- Settings: only if this permission is granted, the producer will be able to modify the editor settings for this production, such as default duration, separation, characters, regions, import or export profiles, etc.
- Time slot: when the production task has been limited by a time slot (from one time-code to another time-code), the producer will only be able to edit the section of the programme in the time slot, so no time-code outside of the time slot is accepted and the video can only be played inside the time slot. This limitation is used by the broadcaster when the access service production is distributed to various producers by dividing the whole programme in several time slots and assigning each time slot to a different producer.

## <span id="page-3-0"></span><sup>2</sup> HOW TO ACCESS WEB SL EDITOR

In order to run the Web SL Editor there are some basic requirements:

- Hardware: PC with at least i5 processor, 8 GB RAM. Screen resolution should be at least 1920×1080 pixels (a good graphics card is recommended).
- Browser: Last version of Chrome or Firefox (at least Chrome version 74 or Firefox version 65).
- Fast internet connection as the tools are online and videos are used along the workflow.

The user logs in the ACM via the web browser (figure 1) and enters username and password previously provided by the administrator.

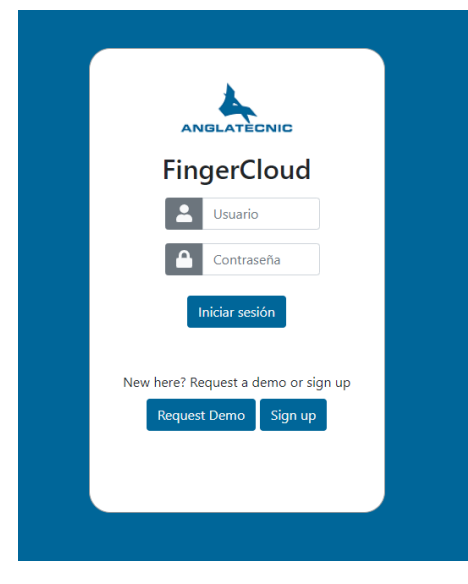

*Figure 1: Login page*

Once in the ACM, to run the Web SL Editor depends on the stakeholder and it is via one of the ACM interfaces:

- To learn how to run the Web SL Editor from the Editor Interface of the ACM read the chapter 4.3 (Editor Interface) of the Accessibility Content Manager User Manual.
- To learn how to run the Web SL Editor via the Content Management Interface of the ACM read the chapter 4.2 (Content Management Interface) of the Accessibility Content Manager User Manual.

## <span id="page-4-0"></span><sup>3</sup> WEB SL EDITOR

The Editor is available in two working modes: Classic & Compact.

For the description of the Web SL Editor the Classic layout will be used. There is an alternative Compact layout which is explained in chapter 6. To interchange between these layouts the user must click the switch in the settings box when in classic layout (left image in figure 2) and in the top left when in compact layout (right image in figure 2).

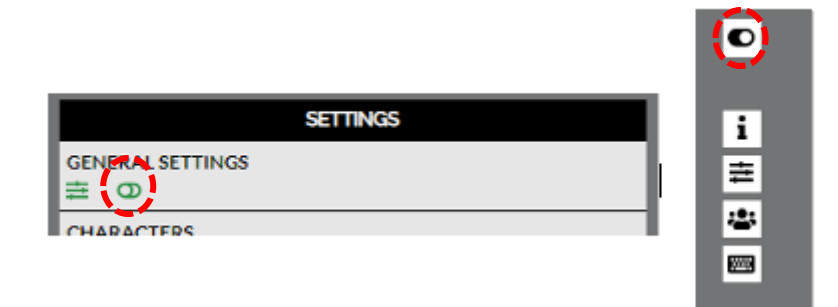

*Figure 2: Layout interchange of editor*

Figure 3 displays the two main areas of the editor. The upper area (INFO, SETTINGS, VIDEO PREVIEW, SUBTITLE LIST) is only designed for viewing, setting and verification purposes. The down area (VIDEO CONTROLS, EDITION AREA, ACTIONS, RECORDING and SOUND-WAVE) is purely for edition and final preview and actions.

The editor is responsive, so you may wish to set the browser zoom adequately (Ctrl+mouse wheel up or Ctrl+mouse wheel down) to fit all the boxes adequately in the screen.

| USERNAME:                                                                                                    | <b>INFO</b><br>kimia                                              |                                                                            |                    |                         |                                          |                            | <b>SUBTITLE LIST</b>                                              |               |
|----------------------------------------------------------------------------------------------------|-------------------------------------------------------------------|----------------------------------------------------------------------------|--------------------|-------------------------|------------------------------------------|----------------------------|-------------------------------------------------------------------|---------------|
| FILE ID:<br>FILE CREATION DATE:                                                                                 | 100<br>2019-10-23 07:52:25                                        |                                                                            |                    |                         |                                          | 00:00:13:16                | Auf jeden Fall wurde hinter<br>dieser Tür ein Juwelier ausgeraubt |               |
| ASSET ID:<br><b>ASSET TITLE:</b><br>PROGRAMME ID:<br>LANGUAGE:<br>VIDEO TYPE:<br>VIDEO SIZE:<br>VIDEO DURATION: | 454<br>RBB TOP SL Test<br>German<br>360<br>7.68 MB<br>00:01:33:22 |                                                                            |                    |                         |                                          | 00:00:16:24<br>00:00:17:03 | und auf dem Boden der Tiefgarage<br>liegt eine Leiche             |               |
| <b>GENERAL SETTINGS</b>                                                                                         | <b>SETTINGS</b>                                                   |                                                                            |                    |                         |                                          | 00:00:20:07<br>00:00:20:12 | Noch wissen wir nicht genau.                                      |               |
| CHARACTERS<br>22                                                                                                | 2222                                                              |                                                                            |                    |                         |                                          | 00:00:22:03                |                                                                   |               |
| SHORTCUTS                                                                                                    |                                                                   |                                                                            |                    |                         |                                          | 00:00:22:07                | ob diese beiden Verbrechen                                        |               |
| <b>Set shortcut</b>                                                                                             |                                                                   |                                                                            |                    |                         |                                          | 00:00:24:21                | zusammengehören.                                                  |               |
|                                                                                                    |                                                                   |                                                                            |                    |                         |                                          |                            |                                                                   |               |
|                                                                                                    |                                                                   | 00:00:00:00                                                                | 222<br>e.          | 3 00:00:04:04 ₫         | Voice Over                               |                            |                                                                   |               |
|                                                                                                    | VIDEO                                                             | .                                                                          | SL2                | <b>5128</b><br>0.0/0.0  | FoV Angle<br>$\left  \mathbf{r} \right $ |                            | <b>ACTIONS</b>                                                    |               |
|                                                                                                    |                                                                   | $\pm$                                                                      |                    |                         | Speaker's Location                       | SAVE                       | AUTO SAVE                                                         |               |
| 00:00:04:01<br><b>HK</b>                                                                                        | GOQ                                                               | 15                                                                         | @ 8 8 8 8 <b>8</b> | 14.0                    | 258.0 3<br>Saved Angle                   | FORCED PREVIEW MODE        | FREE PREVIEW MODE                                                 |               |
|                                                                                                    | 88088<br>6000                                                     |                                                                            | 8008               | 0/0                     | ı.                                       | CHECK TCS                  | <b>TC SHIFT</b>                                                   | $\rightarrow$ |
|                                                                                                    |                                                                   | 00:00:04:03 ●<br>$\overline{\mathbf{z}}$                                   | SL1                | ■ 00:00:48:00 ● 2.5/8.2 |                                          | Find                       | SHOW/HIDE RECORDING CAMERA                                        |               |
| <b>RECORDING</b><br>ł,<br>G C                                                                                   |                                                                   | and the debth of docential to the control of the state of the state of the |                    |                         | 49-1944 10414 10-0-1-0-1-                | <b>Hibally Barrell</b>     | مستوجبته فلعال جمتماناه                                           |               |

*Figure 3: Web SL Editor*

Moreover, it gives the possibility to the user to sign interpret videos in both 2D and 360<sup>o</sup> videos. Depending on the video uploaded for the task, they are headed to the appropriate version of the editor (either 2D or 360º). In this user manual, the 360º video sign language edition/production is presented as it is more comprehensive. Functionality of 2D videos sign language edition/production is the same except for angle-related functions which are not active while the user is working with a 2D video. By reading this document, you will be able to work with both 2D and 360º videos.

### <span id="page-5-0"></span><sup>4</sup> HOW TO PRODUCE SEGMENTS

It is assumed that now you are inside the Web SL Editor. In this editor the user deals with two videos (original video to be sign interpreted and the second video to be recorded by the signer). In this document the first video is referred to as "Main video" and the second one is referred to as "SL video" (See annex I for terminology).

Your first tools are the video controls. Table 1 demonstrates all the buttons with their functionality. With these buttons you navigate through the video, move the video FoV (Field of View) and jump to the video frame you wish.

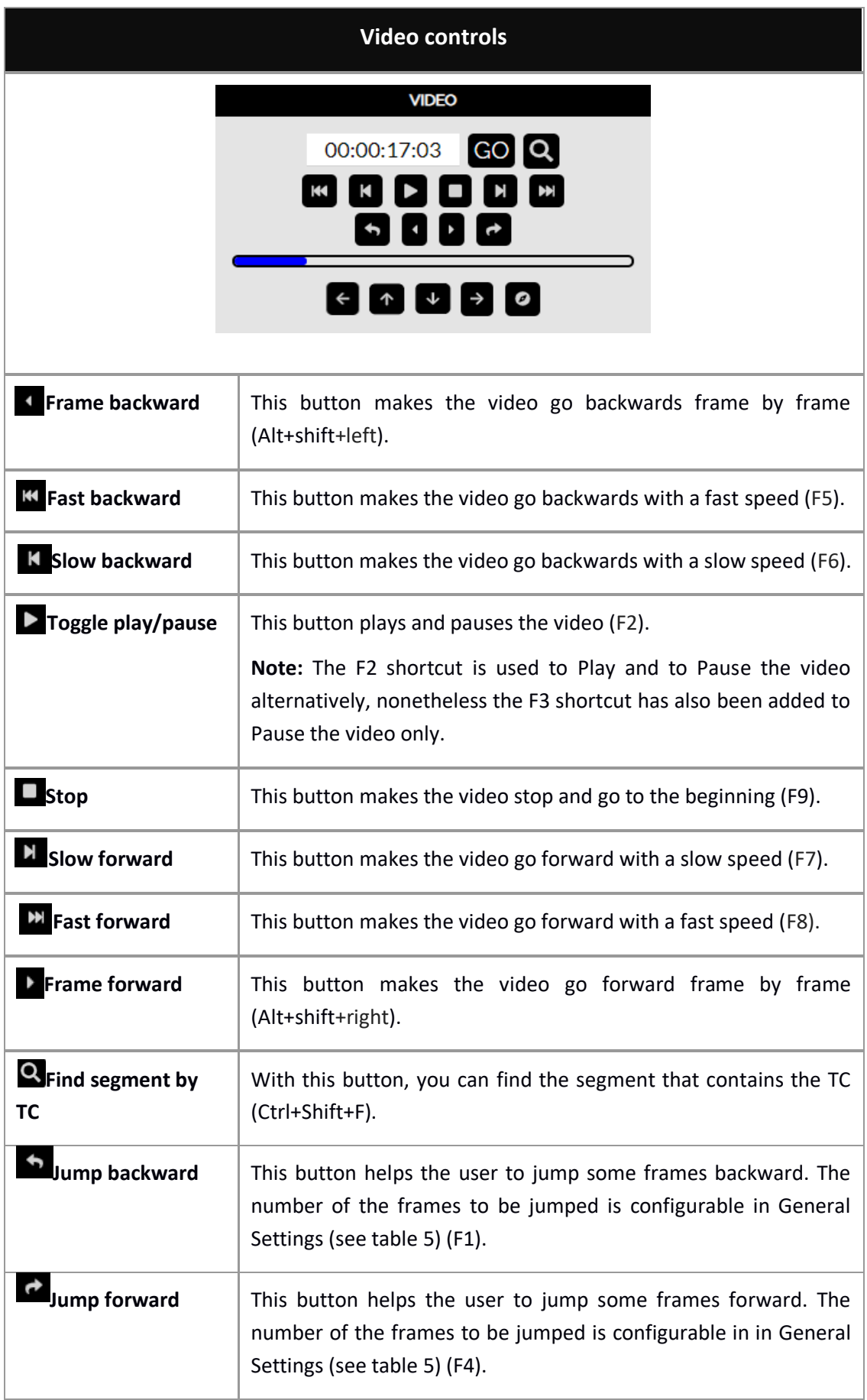

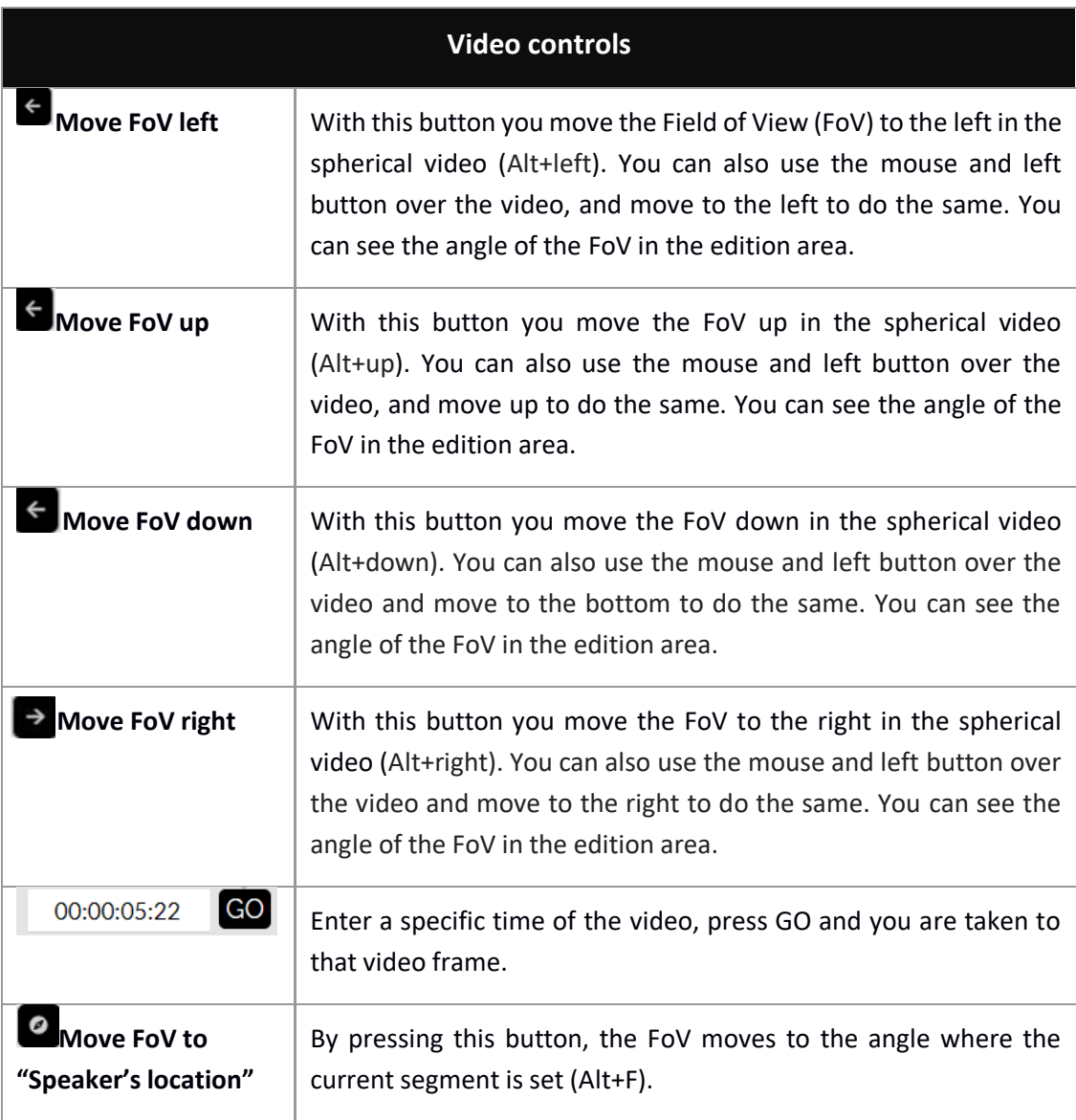

#### *Table 1: Main video controls*

The production of the SL file consists of the following phases:

- Phase 1: Preparation
- Phase 2: Recording
- Phase 3: Adjusting

Preferably the signer receives the main video to be signed with subtitles and its angles (360° media). This is beneficial in following scenarios:

- The signer is deaf/hard of hearing. Hence, they can read easily from the provided subtitles and perform the sign interpretation.
- When the angles of the subtitles are delivered, they are useful for the interpreter during the process of recording as the FoV of the main video changes automatically to show the speaker.

When this is the case, **Phase 1 can be skipped** and the producer is able to jump straight to phase 2 (Recording).

In a number of exceptional cases, phase 1 is required to be performed before actual recording:

- 1. Main video is delivered without subtitles
- 2. Main video is delivered with subtitles but without angles
- 3. Main video is delivered with subtitles and its angles, but the user is not satisfied with how the angles are set and wishes to change them before getting to recording (phase 2)

If the user finds themselves in any of the above conditions, phase 1 is mandatory because angles with proper timing are necessary in phase 2 during recording when working with an immersive media. The interpreter needs that the FoV of the main video moves automatically to the speaker's location.

#### **Phase 1: Preparation**

This section describes the preparation phase in case it cannot be skipped (see previous paragraph).

Each segment is prepared following the next steps (see illustration 5):

- 1. The producer needs to set TCin of the segment using this box.
- 2. The producer needs to set TCout of the segment using this box.
- 3. Finally the producer sets the angle [360º media]. Due to its importance, table 2 is plotted to describe the angle setting process.

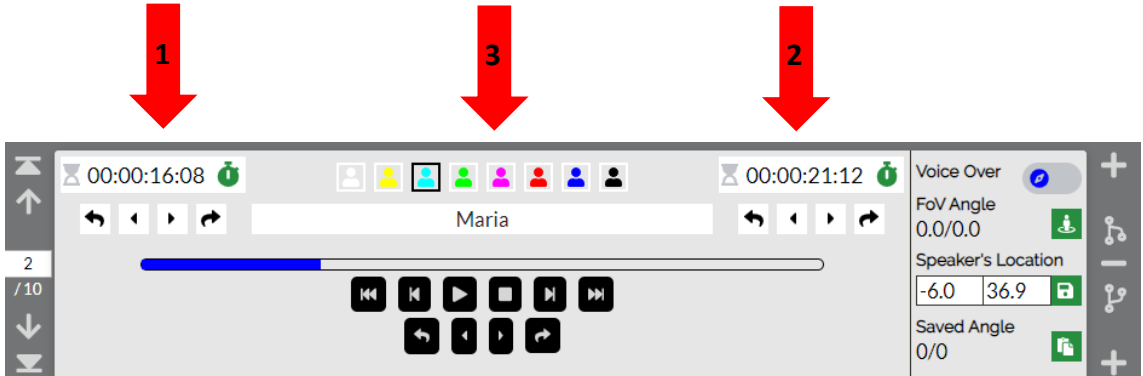

#### *Figure 4: SL segment edition area*

# **Segment preparation – Angles** By default, at first the video has the current FoV angle as longitude: 0.00° and latitude: 0.00° Also, the **Voice Over** option can be marked when there is no speaker in the 360º scene. **Voice Over:** Only when there is only voice and no speaker in the 360º video frame (Alt+O).

#### **Segment preparation – Angles**

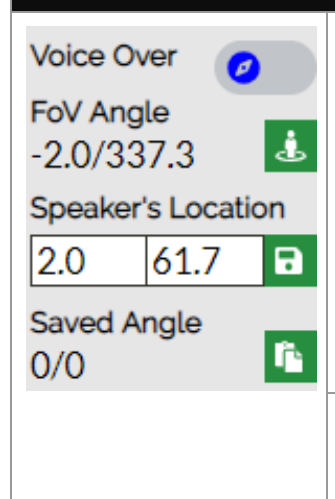

**FoV angle:** This is the current field of view (camera) angle and it changes while navigating through video ourselves and it corresponds to the video direction that we see (you can change the FoV angle using the navigation buttons in the video control area or moving the mouse with left button over the video).

The green button next to it (Alt+Enter) sets the FoV angle to the "Speaker's Location" of the segment (see next row).

**Speaker's Location:** This is set by the producer and corresponds to the angle of the FoV where the speaker is located. This is done solely by finding the desired FoV and setting its angle to the segment (see previous row).

By pressing the green save button next to it, the "Speaker's Location" value is copied to the "Saved angle" (Alt+C) for it to be used in other segments (see next row). The aim of this button is to copy this angle for later pasting it to other segments.

**Saved angle:** This angle is kept in this register (see previous row) so it can be used in other segments.

The button next to it pastes the "Saved angle" to the "Speaker's Location" of the segment (Alt+V). The aim of this button is to use the angle from another segment that was copied previously.

*Table 2: Segment preparation – angles*

Next, the producer may add more segments and prepare them as well. The tools to operate between segments such as add, move to next segment or split a segment into two are explained in Table 3.

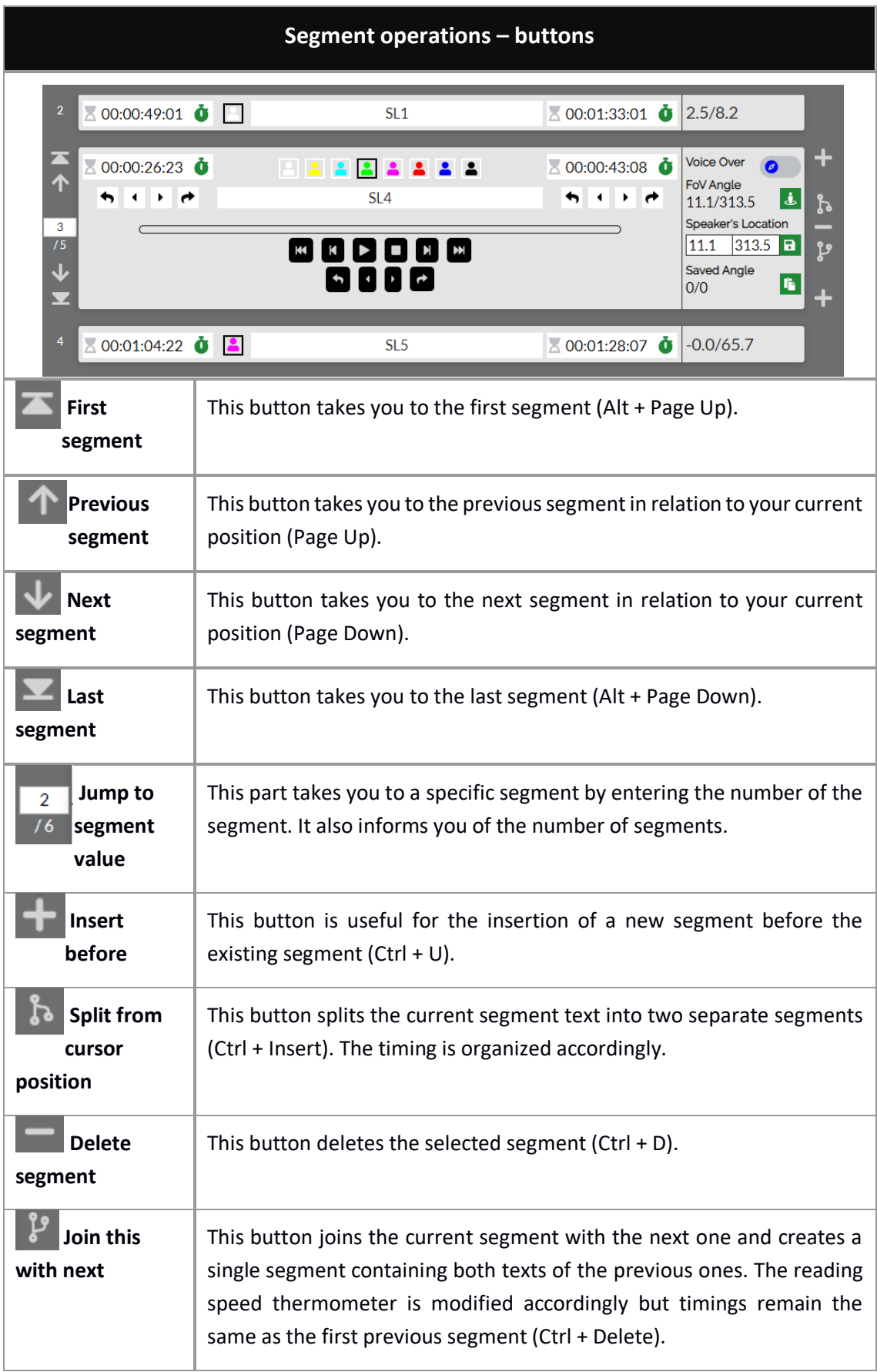

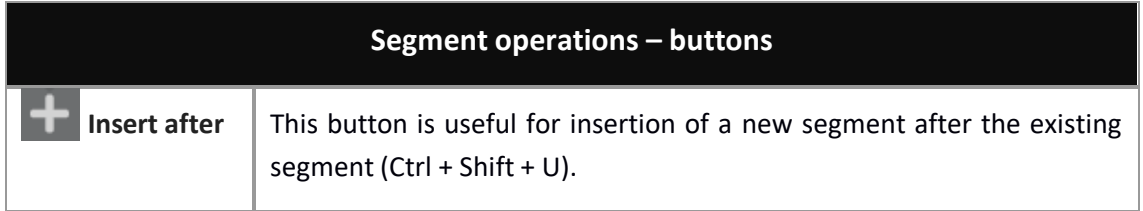

*Table 3: Segment operations*

#### **Phase 2: Recording**

In the case that the main video is delivered to the user with subtitles and right angles [360º media], this is the first phase to be performed by the user. In the other case, this phase is performed after finishing Phase 1 (Preparation).

Table 4 explains the recording video controls. There is no time limit for video recording. This means that that user can interpret the whole main video as a single recording or record multiple videos. Table 4 explains more details on how this structure works.

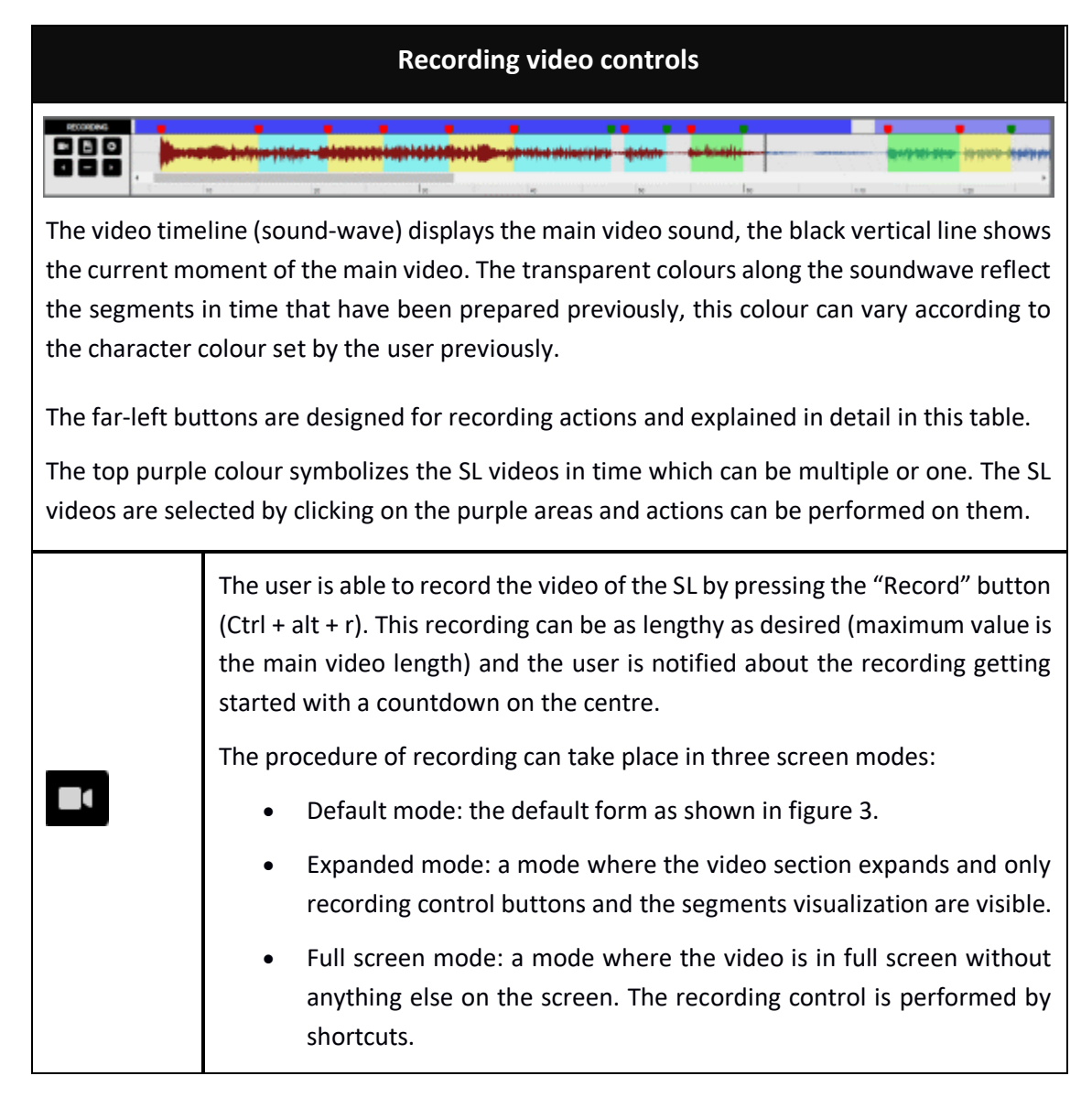

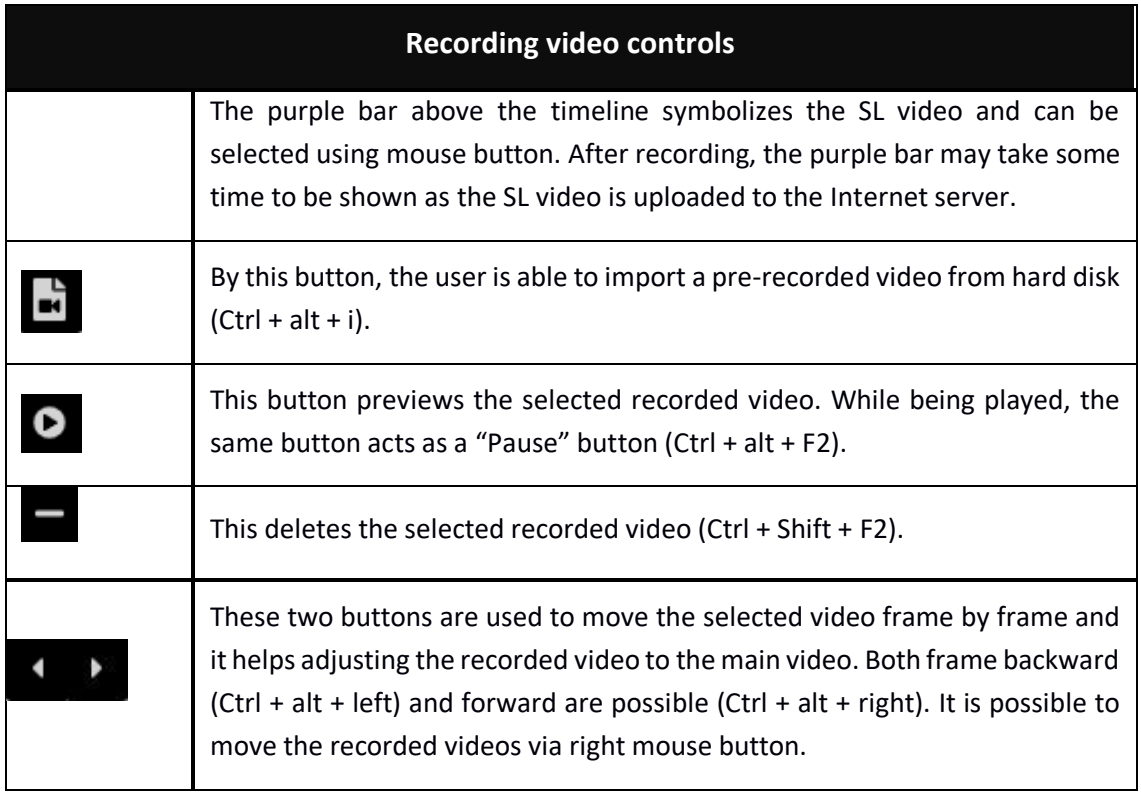

#### *Table 4: SL video recording*

#### **Phase 3: Adjustment**

After finishing the recording (phase 2) the user needs to create or adjust SL segments.

The procedure consists of creating segments as below. Figure 5 displays available tools used in this phase of SL production:

- 1. Adjusting TCin of the first segment by moving the red spot at the beginning of the segment using the mouse (red arrow – figure 5) or in case that more precision is needed by using the buttons under the TCin box (red oval – figure 5). The buttons change the TCin frame by frame/jump a by number of frames.
- 2. Adjusting TCout of the first segment by moving the green spot at the end of the segment using the mouse (green arrow – figure 5) or in case that more precision is needed by using the buttons under the TCout box (green oval – figure 5). The buttons change the TCout frame by frame/jump a by number of frames.
- 3. Setting a character (character's name and style are customizable see table 6)
- 4. Setting an angle for the segment (see table 2).
- 5. Testing the segment using video controls buttons provided for this purpose (orange arrow – figure 5). These buttons operate like the normal video controls buttons (table 1). However, these buttons only belong to the selected segment. For instance, if the Play button is pressed, the videos will play from 00:00:06:12 to 00:00:15:02 which correspond to this segment specifically.
- 6. Adding new segment (see table 3) or moving to the next one. By default, new segments are added immediately after its previous one. Repeat  $1 - 6$ .
- 7. Preview result (see chapter 5: More options)

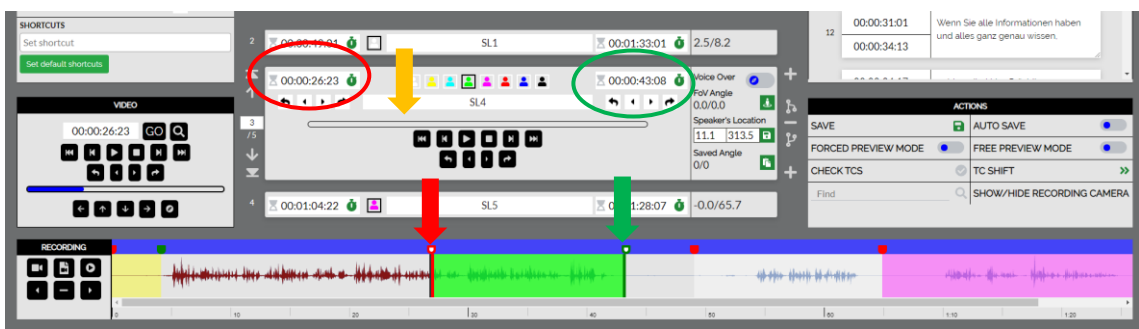

*Figure 5: Segments adjustment*

# <span id="page-13-0"></span><sup>5</sup> MORE OPTIONS

The procedure in which we produce the sign language content is over, but we still have more options to work with. Remember the buttons that were introduced earlier, some of these are customisable using "SETTINGS". Table 5 shows the setting for the file and editor.

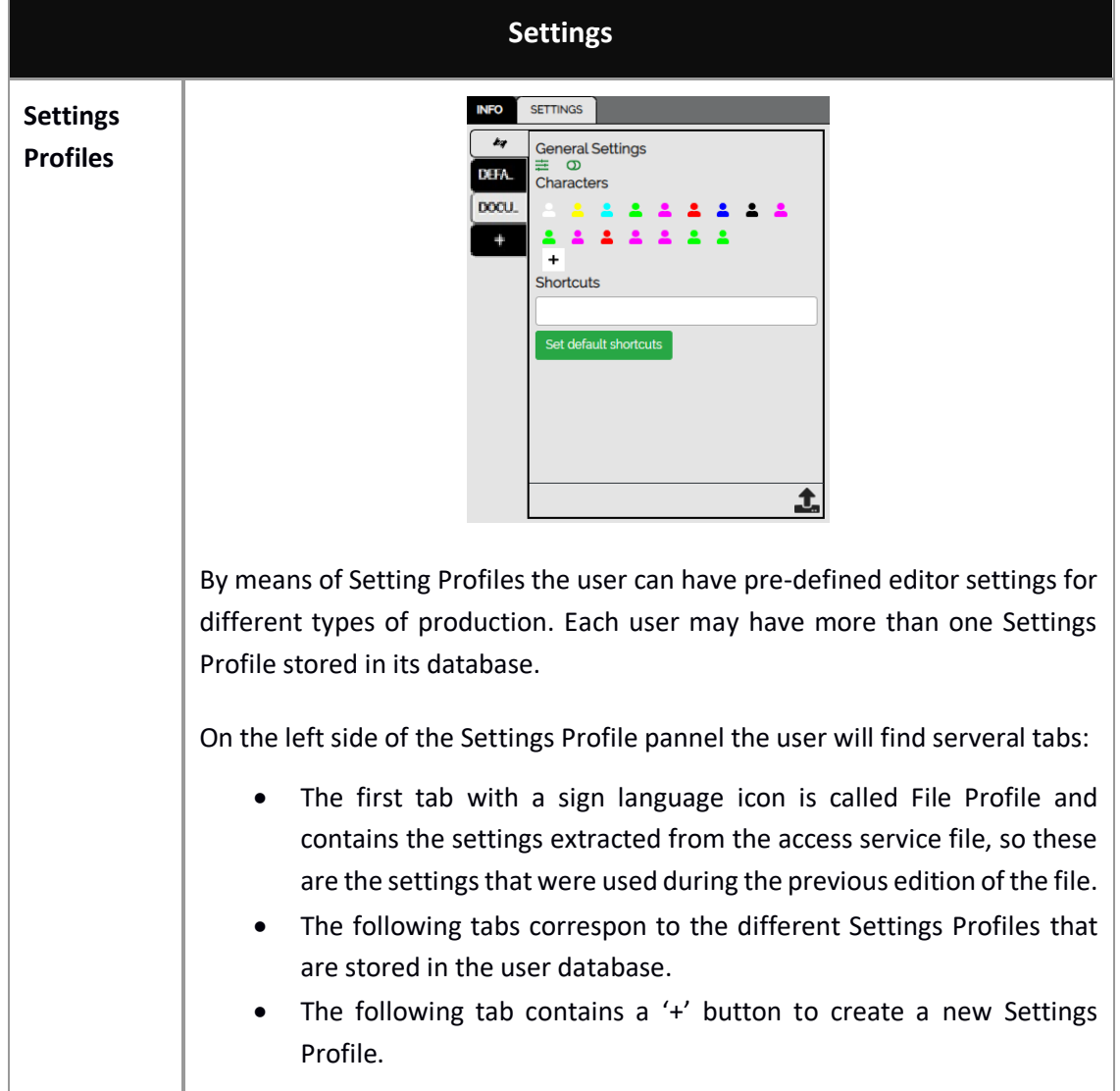

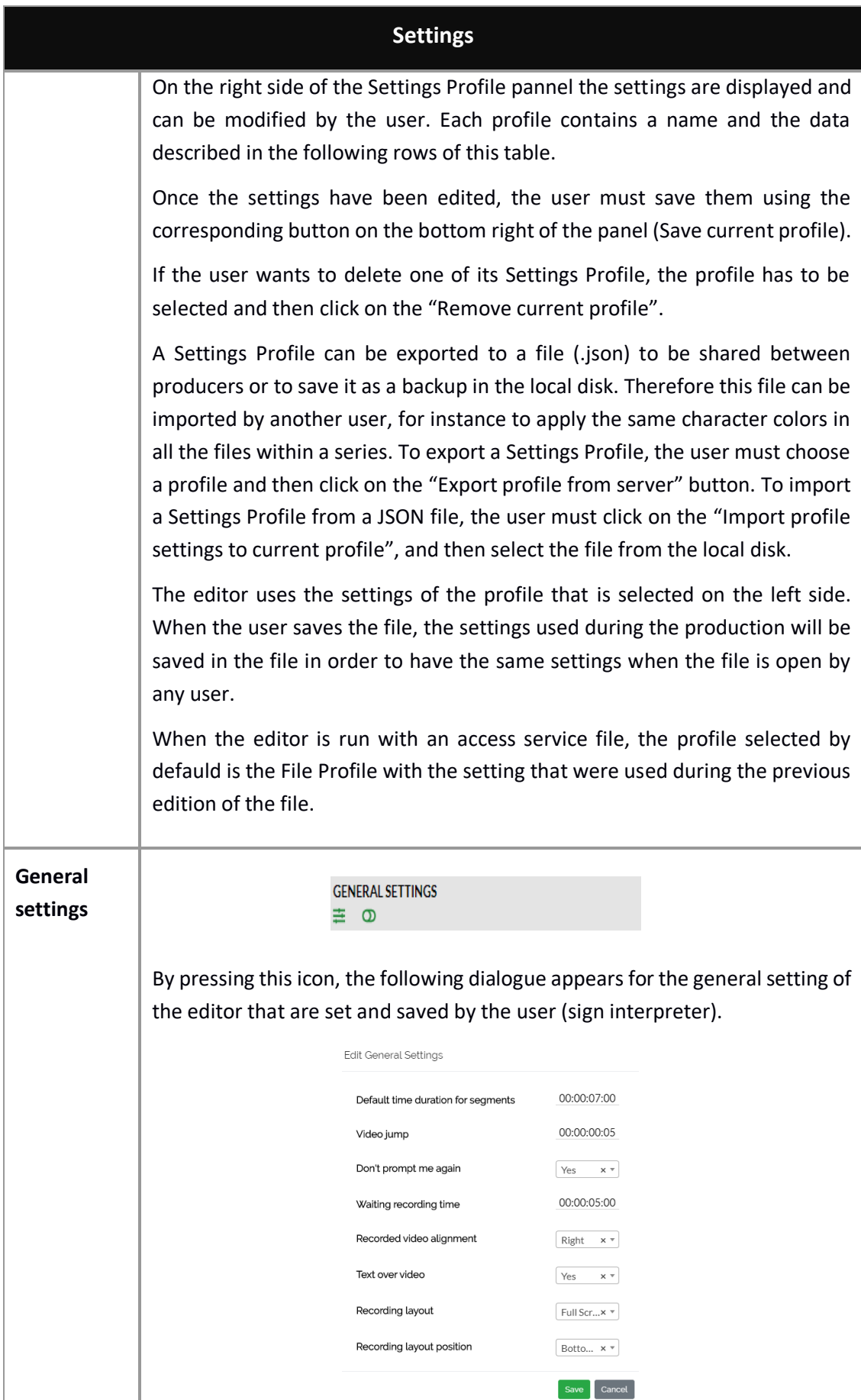

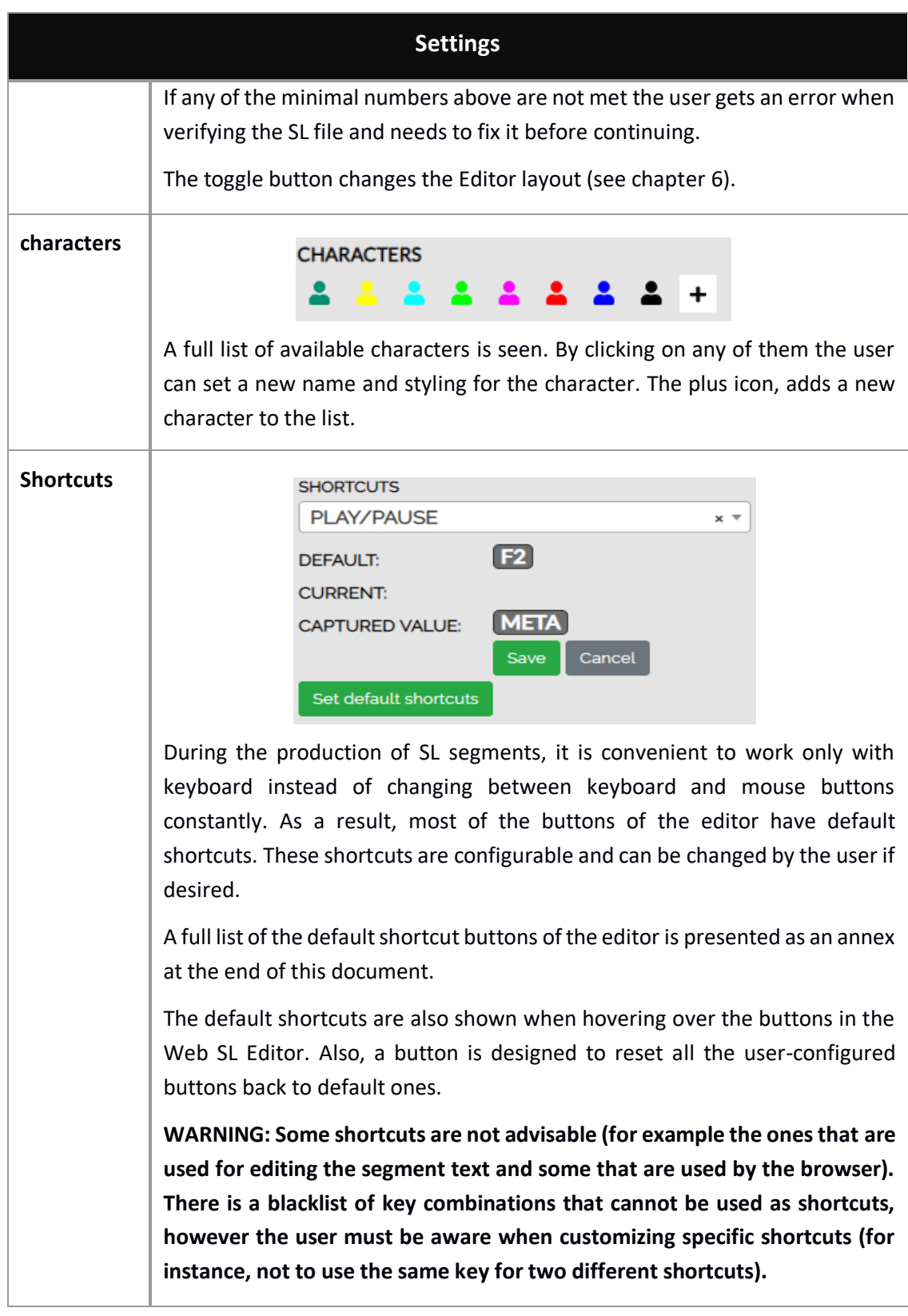

#### *Table 5: Settings*

The last step after finishing edition is verification and for that we use the preview modes and a number of actions. The general actions on the SL file are explained in Table 6.

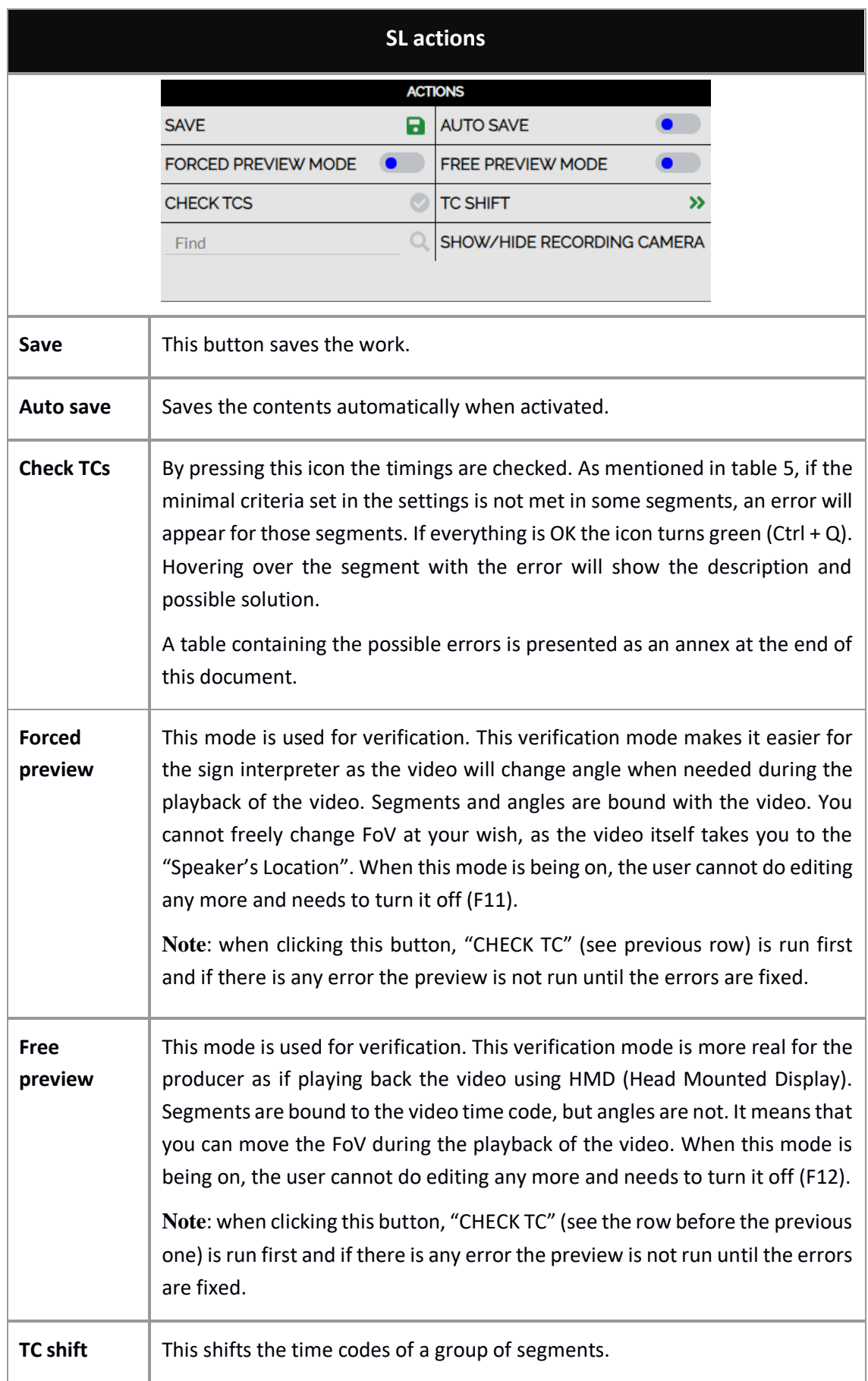

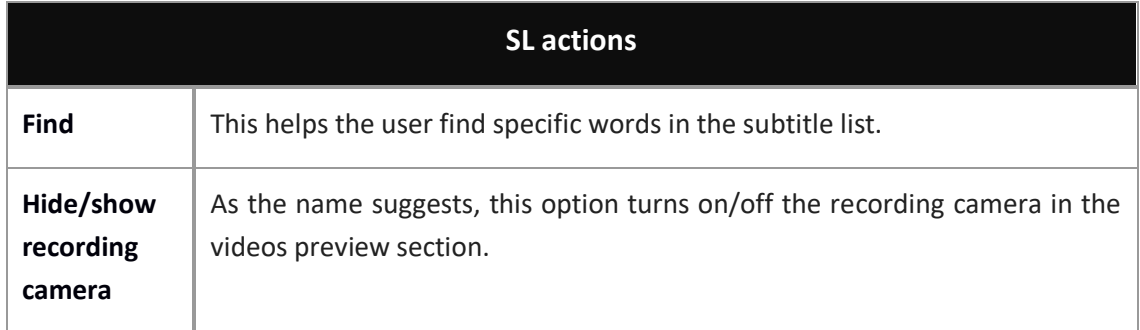

#### *Table 6: SL actions*

Also, at the upper area you have informative sections (figure 6):

- On your left, general information of the production task.
- On your right, the subtitles with their time-codes.
- Yellow dot, current "Speaker's Location" of the segment.
- Alongside the two videos (main video, SL video), subtitles are visible according to the settings configured by the user. Normally deaf or hard of hearing interpreters would like to have the subtitles visible during work.

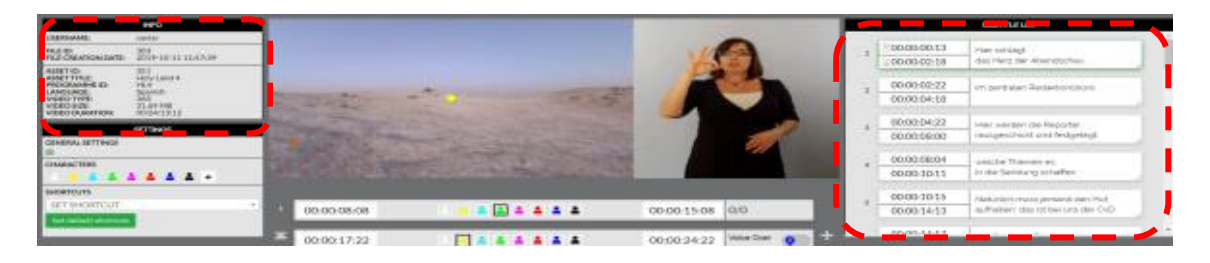

#### *Figure 6: Informative sections*

## <span id="page-17-0"></span><sup>6</sup> WEB SL EDITOR COMPACT LAYOUT

As some users of the editor prefer a simpler UI for this editor, Web SL Editor can be switched to the compact layout as shown table 7.

It is noteworthy to mention that the methodology of this view is same as before but the subtitles and some settings are hidden which can be viewed using corresponding buttons (table 7).

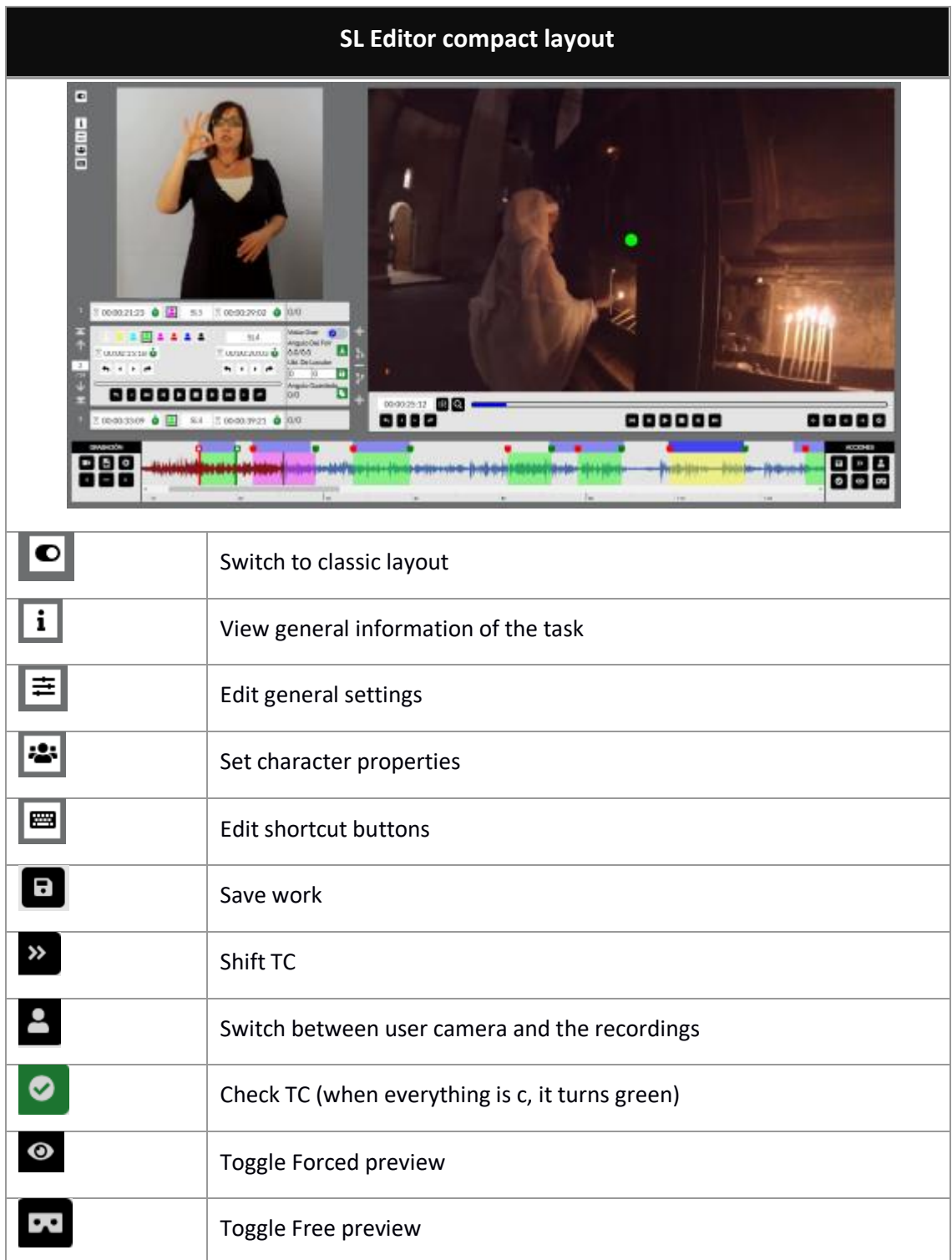

*Table 7: Compact layout*

# <span id="page-19-0"></span>ANNEX I: TERMINOLOGY

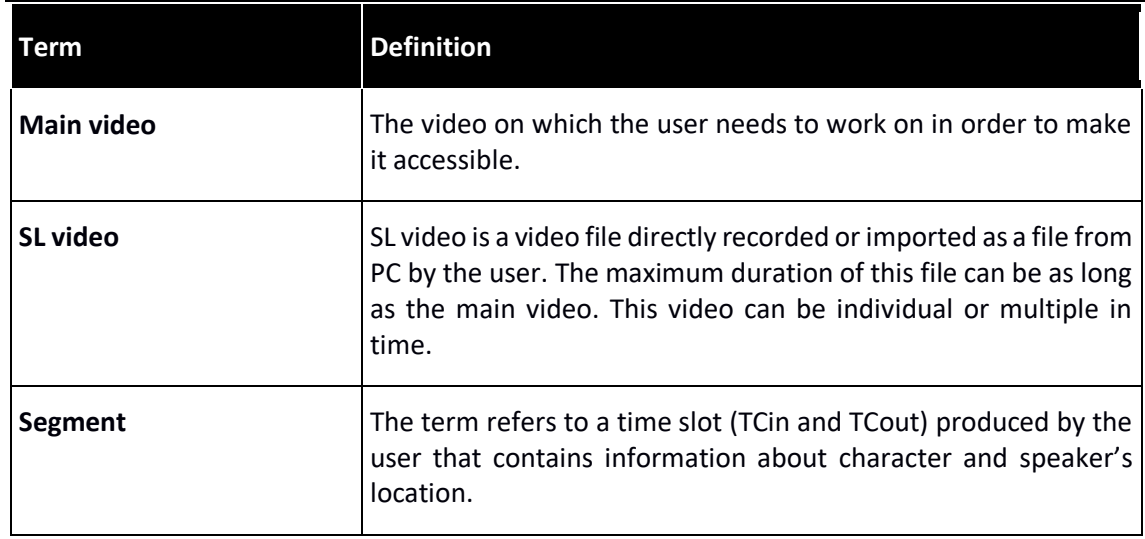

# <span id="page-20-0"></span>ANNEX II: ERRORS & WARNINGS

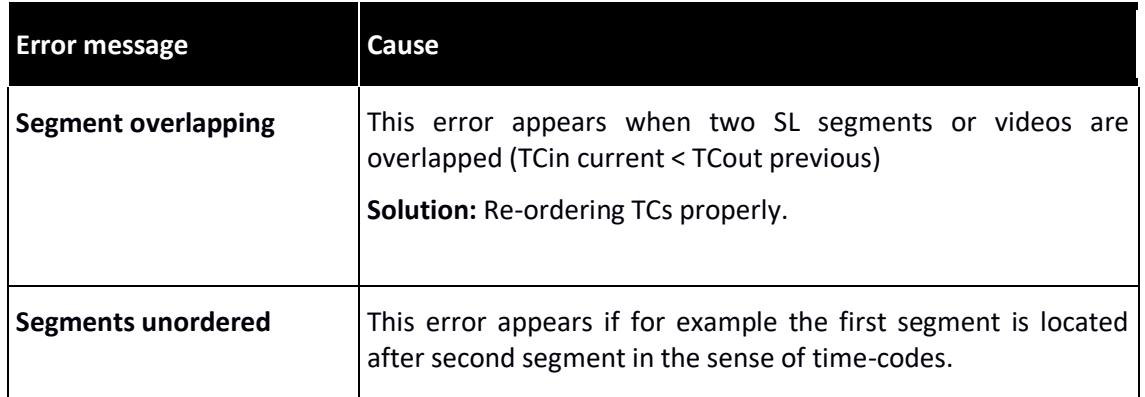

# <span id="page-21-0"></span>ANNEX III: DEFAULT SHORTCUT KEYS

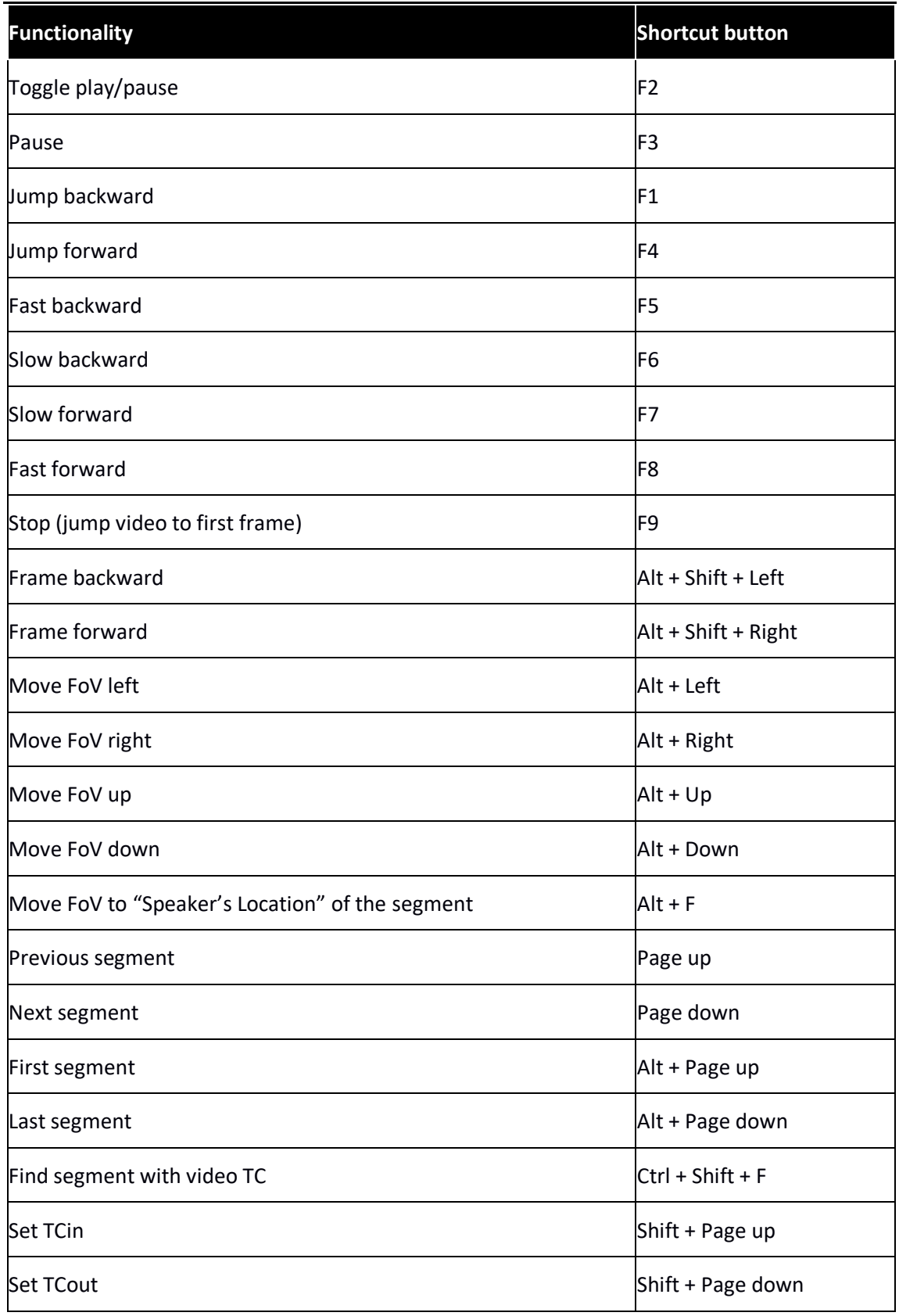

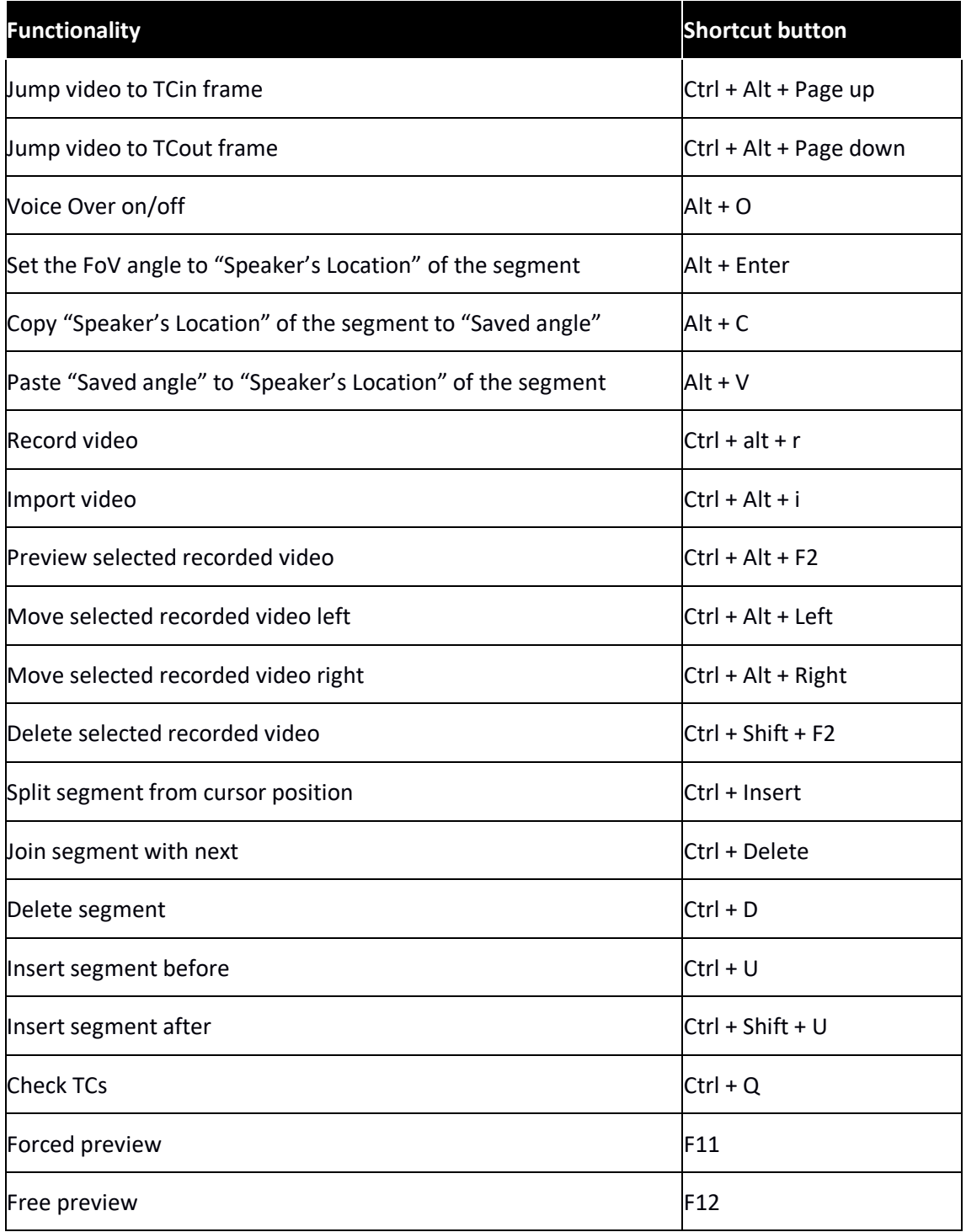